<span id="page-0-0"></span>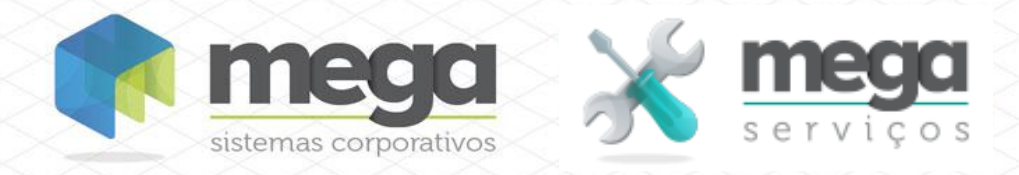

**Cartilha do Cliente** Planejamento de Projeto/OS

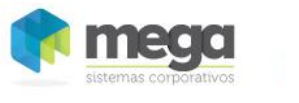

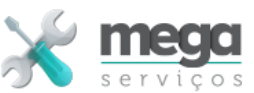

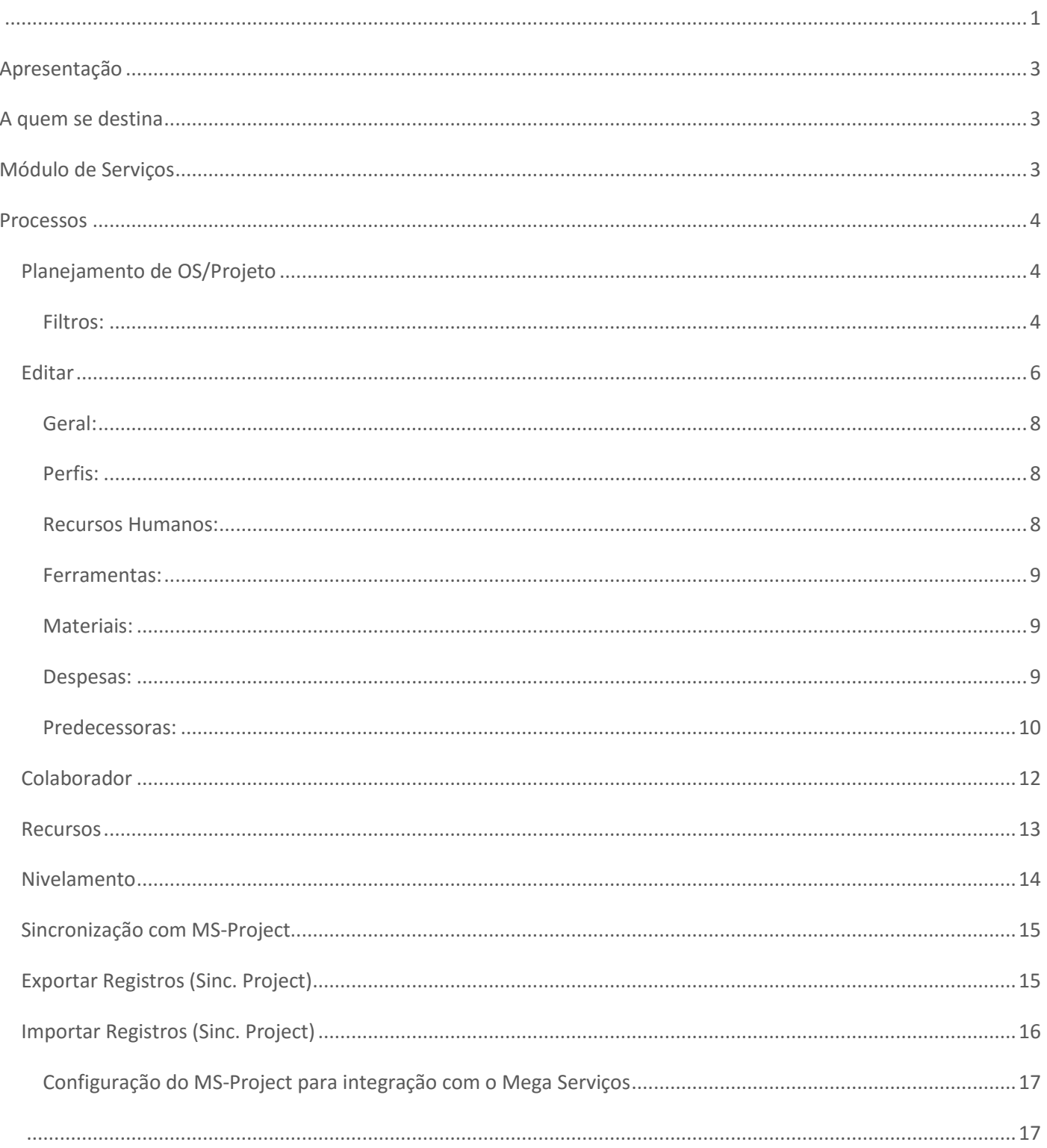

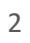

Cartilha do Cliente - Mega Serviços

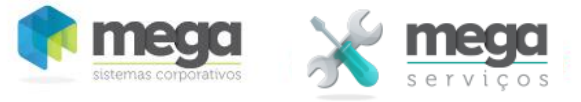

# <span id="page-2-0"></span>**Apresentação**

Este documento tem como objetivo apresentar os processos padrões do sistema, conhecidos durante os treinamentos de Implantação.

Aqui você encontrará de forma detalhada todas as informações necessárias para auxiliá-lo em futuros cadastros após a implantação.

## <span id="page-2-1"></span>**A quem se destina**

Clientes da vertical Mega Serviços.

## <span id="page-2-2"></span>**Módulo de Serviços**

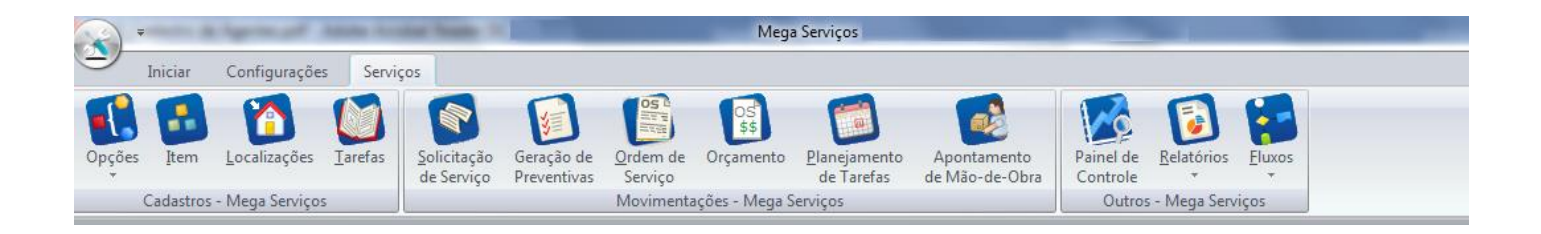

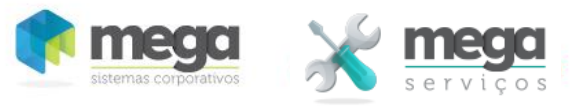

## <span id="page-3-0"></span>**Processos**

O Mega serviços disponibiliza dois métodos de planejamento de serviços. O planejamento de Tarefas, que é destinado a programação de OS´s contendo serviços avulsos ou com baixo nível de dependência entre as tarefas e cujo planejamento é priorizado a partir da urgência da solicitação, e o Planejamento de OS/Projetos destinado a programação de serviços que tem um nível mais elevado de dependência entre os serviços.

Nessa cartilha abordaremos o planejamento de tarefas com interdependência, característica de projetos.

# <span id="page-3-1"></span>**Planejamento de OS/Projeto**

O processo de planejamento consiste em definir as datas de execução das tarefas e os recursos humanos e materiais necessários a realização dos serviços e a interdependência entre as tarefas da OS.

Para realizar o planejamento o usuário deve informar o número de OS e pressionar o botão pesquisar.

### <span id="page-3-2"></span>**Filtros:**

MONTAGEM DE SUBESTAÇÃO XYZ Os: 11257

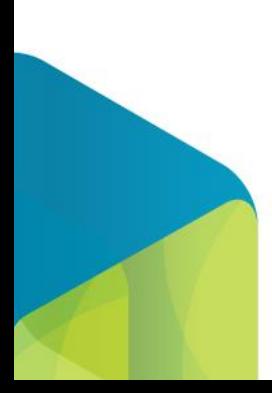

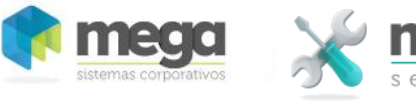

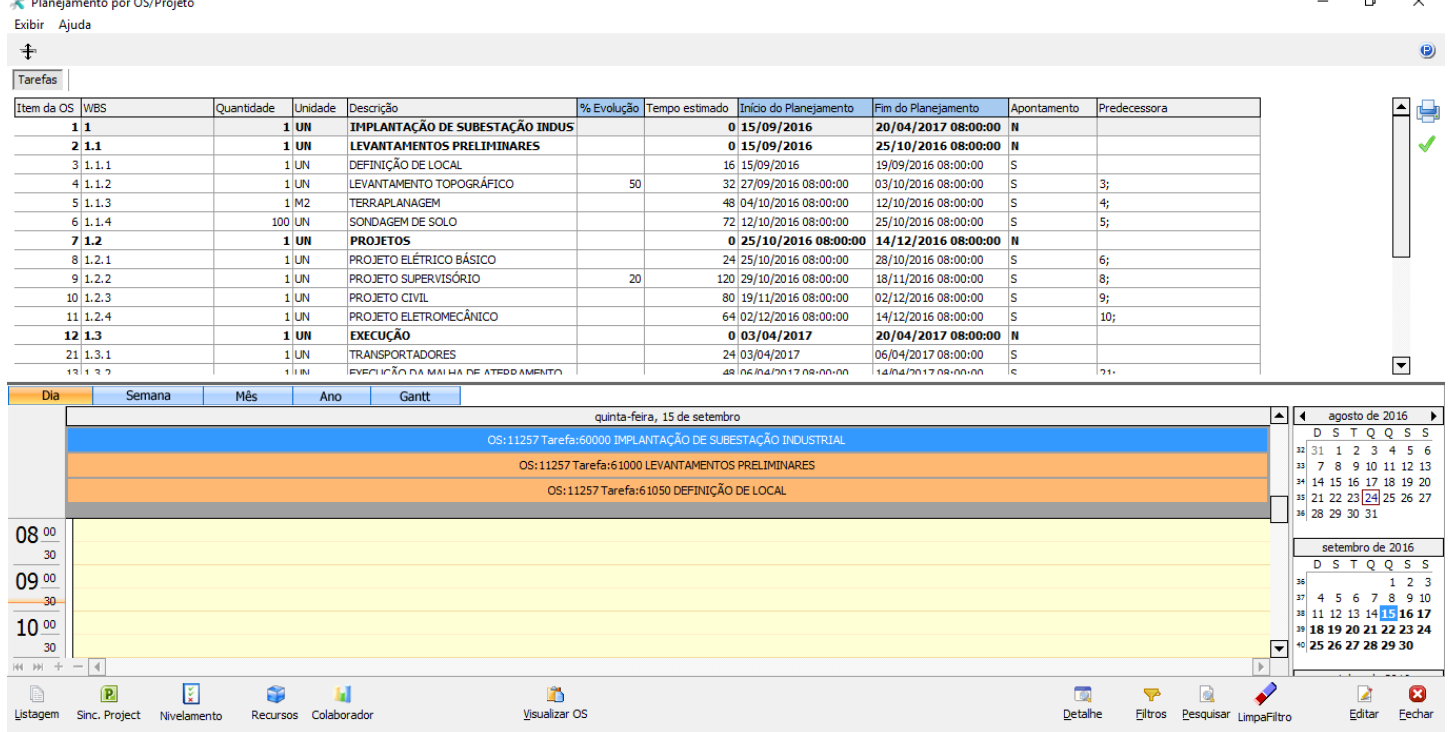

A tela de Planejamento é composta de áreas que possuem funções distintas.

- Um grid superior contendo a Ordens de serviço a planejar e suas tarefas.
- Um painel intermediário contendo os filtros, que pode ser exibido ou inibido através do botão "Filtros" da barra de funções inferior.
- Um calendário na área inferior que exibe graficamente as OS´s planejadas nas suas respectivas datas planejadas.
- Calendários de navegação a direita do painel inferior através do qual se navega no gráficos.

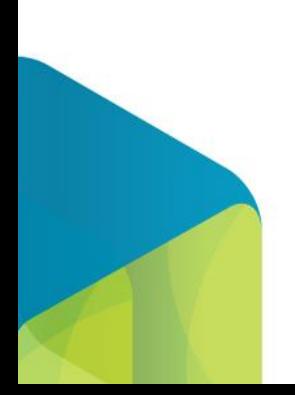

Usuário mega

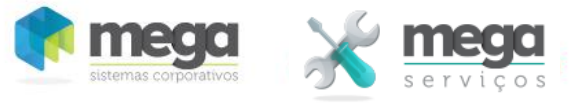

<span id="page-5-0"></span>Para realizar o planejamento do cronograma de execução o usuário deve seguir o roteiro abaixo:

- 1. Informar as dependências das tarefas na edição de cada item na pasta de predecessoras;
- 2. Informar as datas de início previsto das tarefas que não possuem dependência (o sistema não permite alterar datas de tarefas que tem predecessoras);
- 3. Informar a estimativa do tempo para a execução da tarefa (em horas).

Caso não seja informado o sistema irá calcular o tempo estimado em função dos parâmetros informados no cadastro da tarefa.

No cadastro da tarefa o usuário poderá definir os tempos padrões de execução de duas formas :

- I. Tempo fixo por unidade de execução. Nesse caso o sistema irá multiplicar a quantidade da tarefa pela quantidade de horas informada no campo duração da tarefa;
- II. Produtividade (quantidade de unidades de execução por unidade de tempo (default dias). Nesse caso o sistema irá calcular a quantidade de dias necessário para executar a tarefa dividindo a quantidade da mesma pela produtividade informada.

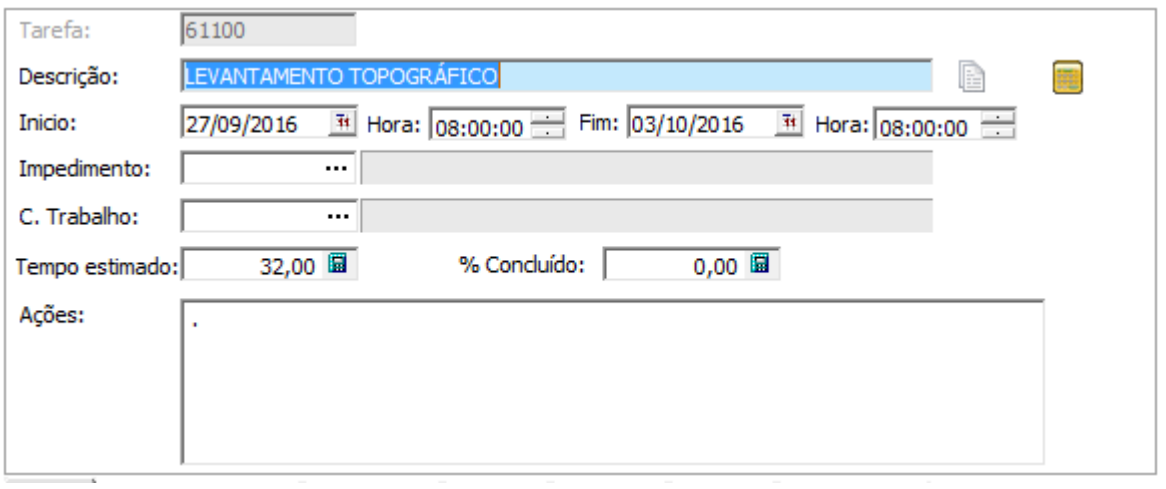

4. Aplicar as alterações (botão gravar no painel à direita do grid ). Nesse momento o sistema irá recalcular as datas do cronograma da OS.

**Observação :** Para calcular a data final estimada o sistema considera uma jornada padrão de oito horas dia, a semana padrão de trabalho (segunda a sexta) e também o calendário de feriados informado no módulo global do sistema.

O sistema permite também informar o percentual de concluído de cada tarefa no grid ou na tela de edição para possibilitar o melhor acompanhamento dos serviços.

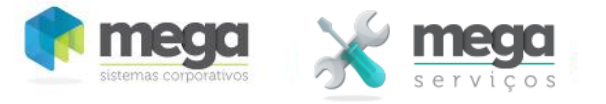

## **Editar**

Através do botão editar se tem acesso às informações detalhadas da tarefa e informações dos recursos da composição. Nessa tela é realizada a inclusão de recursos, retificação ou ratificação de recursos que foram planejados a partir do orçamento ou da inclusão da OS.

Algumas pastas podem ser desabilitadas através de um parâmetro (4, ALT\_PLAN\_ORC) que permite configurar se a alteração de dados orçados é permitida no planejamento.

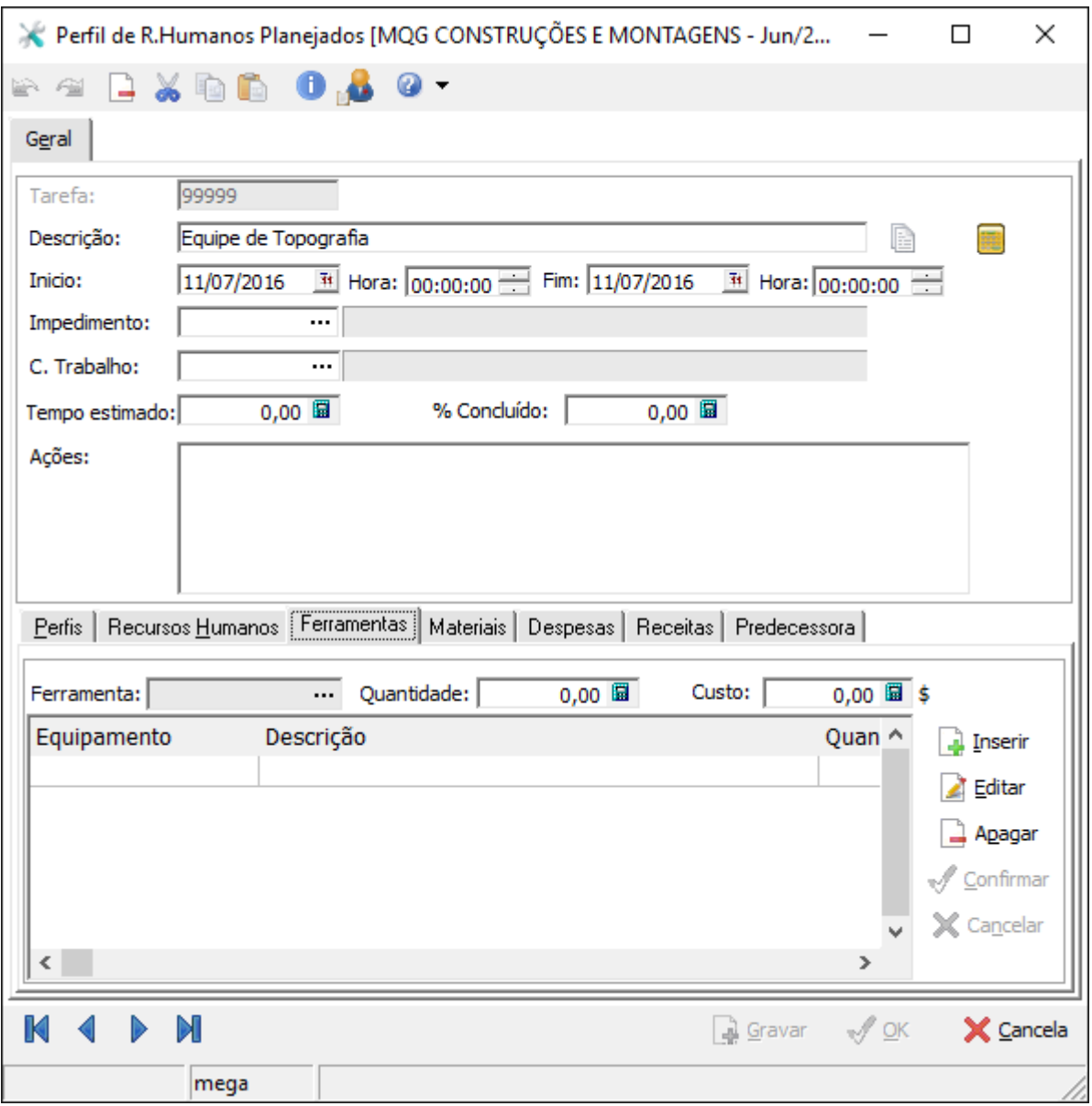

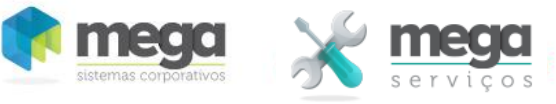

### <span id="page-7-0"></span>**Geral:**

Pasta contendo as informações gerais da tarefa na qual é permitido editar as datas planejadas, registrar impedimento, vincular centros de trabalho executante, redefinir duração e evolução do serviço.

OS – Número da OS

Tarefa – Código da tarefa a executar.

Descrição – Descrição do serviço a executar.

Início do Planejamento – Data de início planejado do serviço.

Final do Planejamento – Data de finalização planejada do serviço.

Impedimento – Tipo do impedimento de execução se for o caso.

Ações – Descrição detalhada do serviço.

### <span id="page-7-1"></span>**Perfis:**

Contém os perfis profissionais necessários a execução do serviço.

Perfil – Código do Perfil, função ou especialidade de RH necessária a execução do serviço.

Descrição – Descrição do Perfil.

Horas – Quantidade de horas necessárias do perfil para a execução da tarefa.

Custo – Custo total do tipo de perfil de RH que pode ser originado da tabela de custo/hora atrelada ao perfil ou informada manualmente.

### <span id="page-7-2"></span>**Recursos Humanos:**

Nessa pasta é possível definir os colaboradores destinados a execução do serviço com as respectivas datas e carga horária programada.

Colaborador – Código do colaborador.

Descrição – Nome do colaborador.

Data – Data de alocação.

Horas – Carga horária alocada.

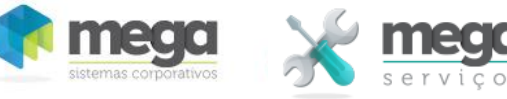

Custo – Custo estimado.

#### <span id="page-8-0"></span>**Ferramentas:**

Nessa pasta são definidos as ferramentas e equipamentos necessários a execução do serviço.

Ferramenta – Código do tipo de equipamento ou ferramenta necessária a execução do serviço.

Descrição – Descrição do tipo de ferramenta.

Quantidade – Quantidade de horas ou unidade de trabalho do tipo de ferramenta necessárias à execução do serviço,

Custo – Custo total com o tipo de ferramenta/equipamento.

#### <span id="page-8-1"></span>**Materiais:**

Nessa pasta são definidos os materiais ou serviços contratados necessários a execução do serviço.

- Produto Código do produto (cadastro de produtos do módulo de materiais) da composição.
- Descrição Descrição do produto.
- Insumo Código do insumo (cadastro alternativo de produto interno do módulo de serviços).
- Descrição Descrição do insumo.
- Unidade Unidade do produto ou insumo
- Quantidade Quantidade necessária para a execução.

Custo – Custo do produto/insumo.

#### <span id="page-8-2"></span>**Despesas:**

Nessa pasta são definidas as despesas diversas necessárias à execução do serviço.

Classe – Código da classe financeira da despesa (tabela do módulo financeiro).

Descrição – Descrição da despesa.

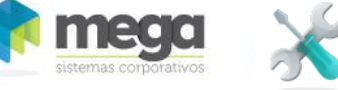

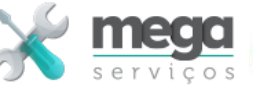

Complemento – Complemento da descrição da despesa.

Valor – Valor a ser consumido do tipo de despesa.

#### <span id="page-9-0"></span>**Predecessoras:**

Nessa pasta são informadas as tarefas das quais a tarefa corrente possui dependência.

A partir dessa lista o sistema irá calcular as datas de início da tarefa selecionada.

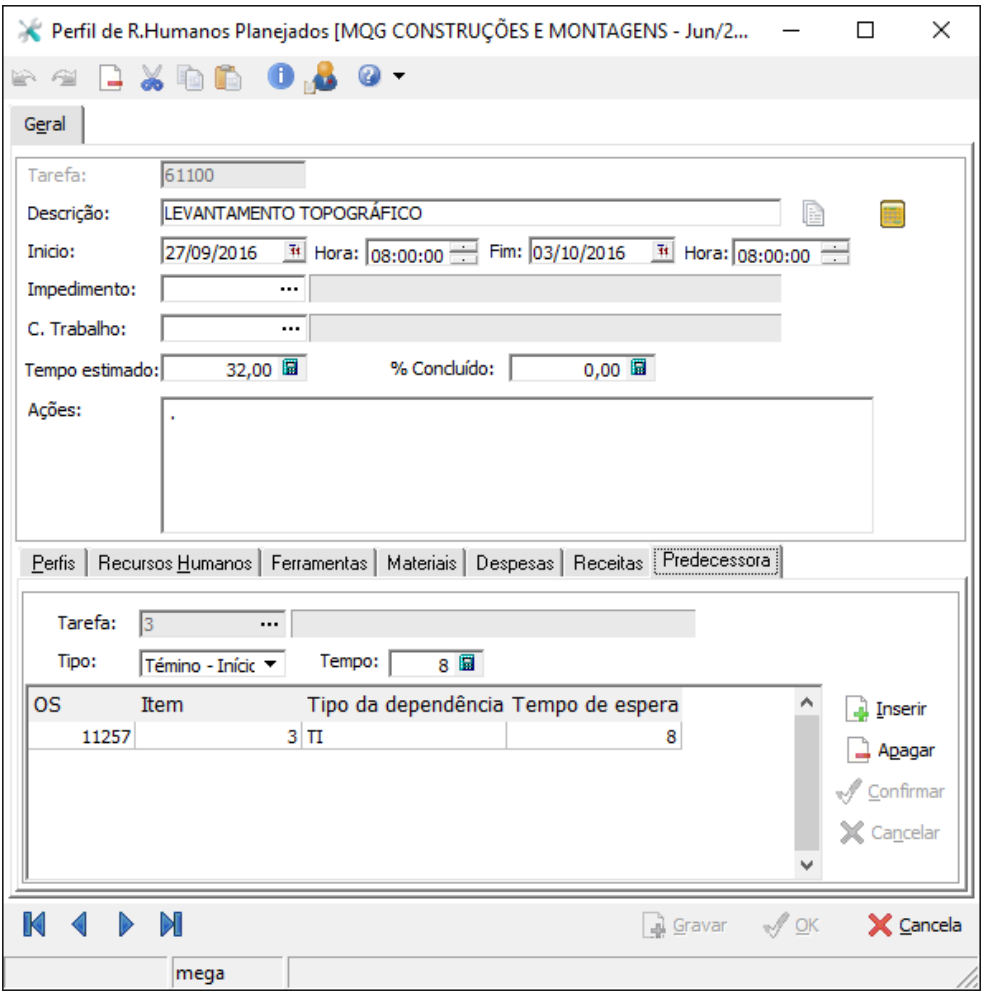

Tarefa – Código da tarefa (item da OS) predecessora.

Tipo – Tipo de dependência, ou seja, qual a forma de espera em relação a predecessora que a tarefa selecionada deve cumprir para iniciar. Os tipos de dependência são :

TI (padrão) - indica que a tarefa selecionada deve iniciar após a finalização da predecessora;

II - indica que a tarefa selecionada deve iniciar ao mesmo tempo que a predecessora;

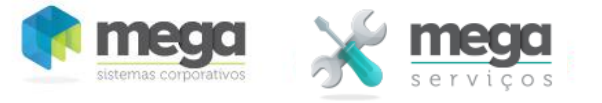

- IT indica que a tarefa selecionada deve finalizar quando a predecessora estiver iniciando (ainda não implementado);
- TT indica que a tarefa selecionada deve finalizar ao mesmo tempo que a predecessora(ainda não implementado);

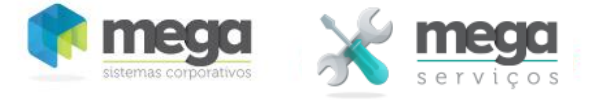

# <span id="page-11-0"></span>**Colaborador**

Através dessa tela é possível visualizar a alocação de um colaborador específico no período desejado.

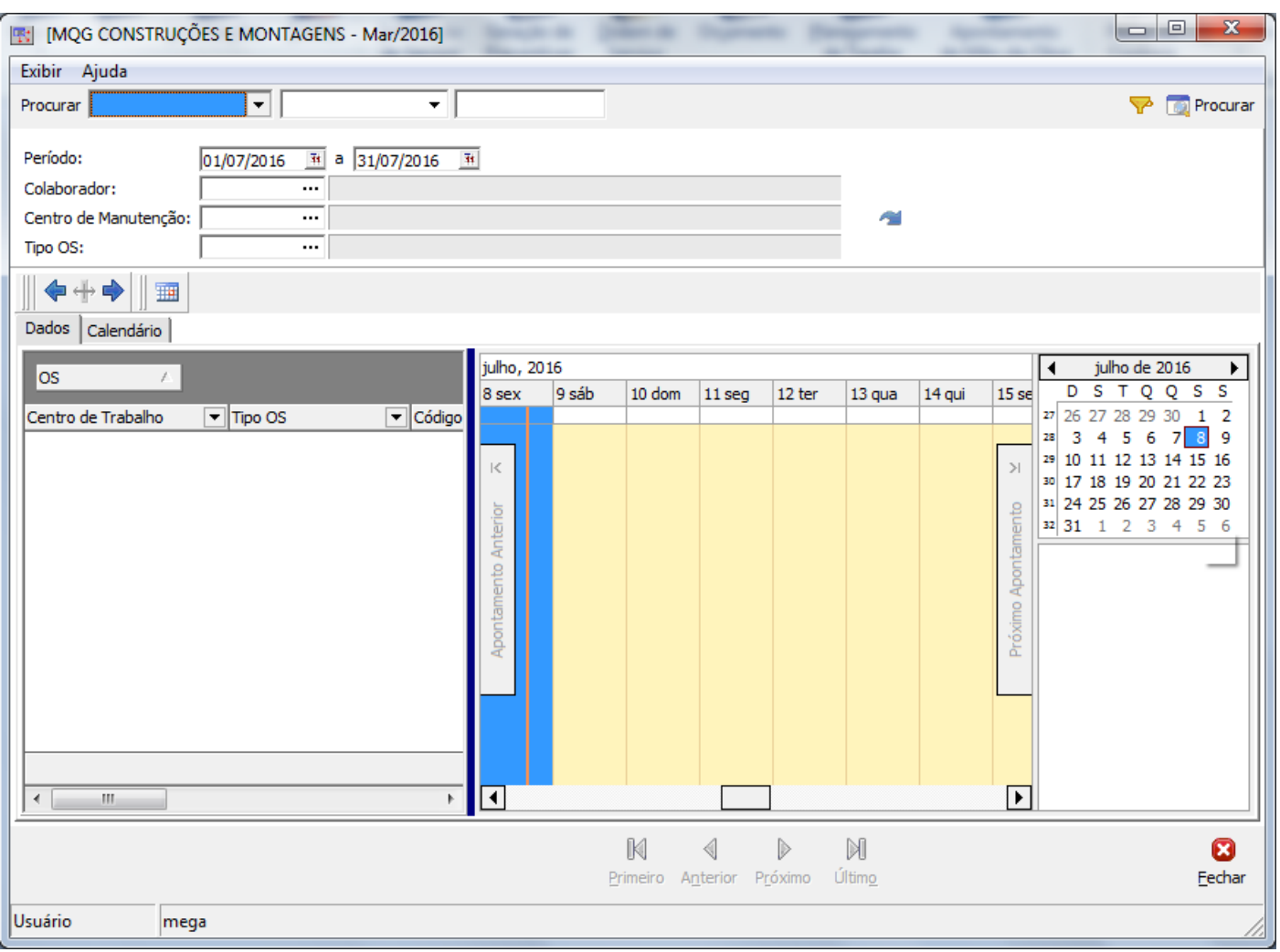

Período – Período a ser visualizado.

Colaborador – Código do colaborador que se deseja analisar a alocação.

Centro de Manutenção – Centro de trabalho das OS´s às quais o colaborador foi alocado.

Tipo OS – Tipos de OS aos quais o colaborador foi alocado.

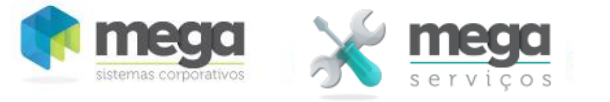

## <span id="page-12-0"></span>**Recursos**

Através da tela de recursos o sistema possibilita visualizar todos os recursos alocados em um período. Essa visualização permite visualizar recursos de todo um projeto ou de uma OS específica.

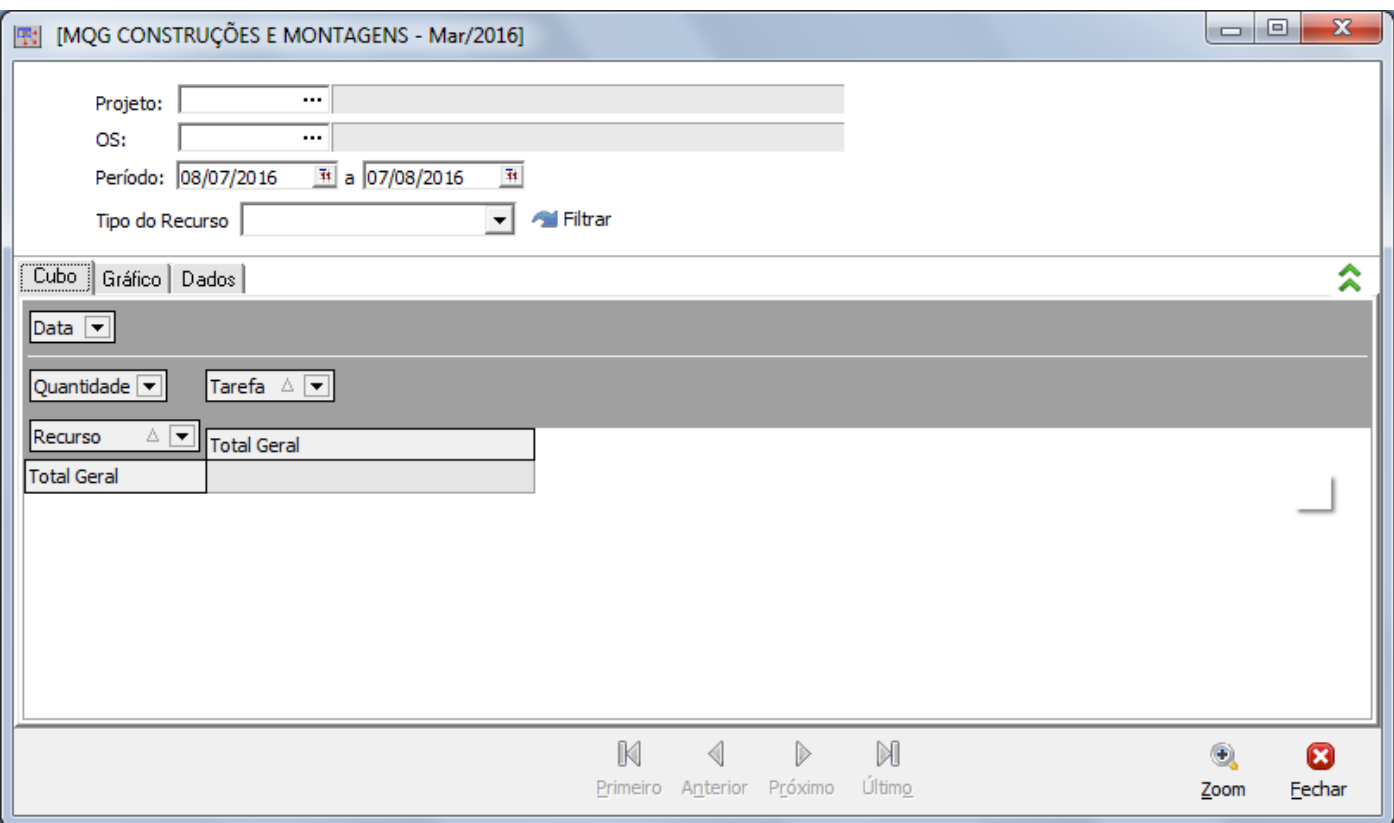

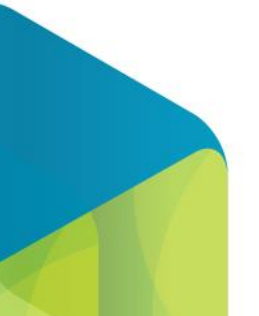

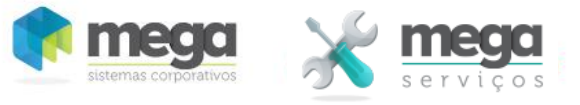

## <span id="page-13-0"></span>**Nivelamento**

Essa funcionalidade possibilita avaliar a capacidade de execução de serviços planejados em relação a disponibilidade de recursos humanos.

O sistema compara o montante de horas alocadas por perfil profissional com a quantidade de horas disponível por centro de trabalho e perfil, sinalizando o que extrapola a capacidade.

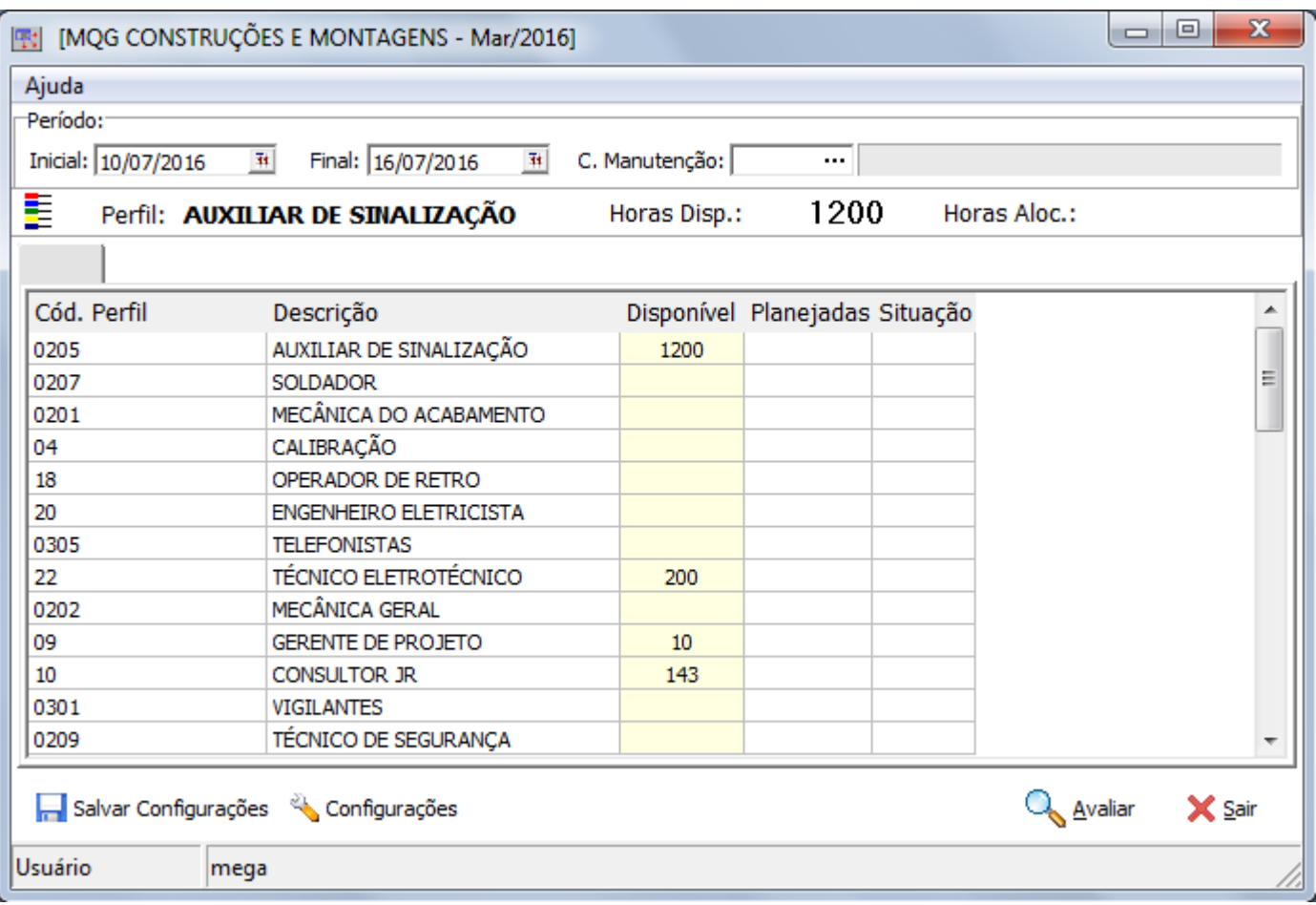

Inicial – Data inicial do período a ser avaliado.

Final – Data final do período a ser avaliado.

Centro de Manutenção – Centro de trabalho a ser avaliado.

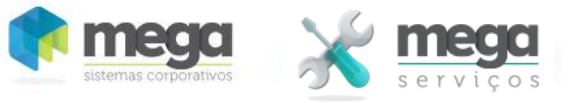

# <span id="page-14-0"></span>**Sincronização com MS-Project**

Essa funcionalidade possibilita a realização de um planejamento de cronograma através da integração com o MS-Project.

Ela consiste em uma exportação das OS´s em formato CSV e posterior importação das informações com as suas respectivas datas de planejamento em um arquivo XML.

# <span id="page-14-1"></span>**Exportar Registros (Sinc. Project)**

Nessa pasta é definida a OS ou o projeto a ser exportado para o Project.

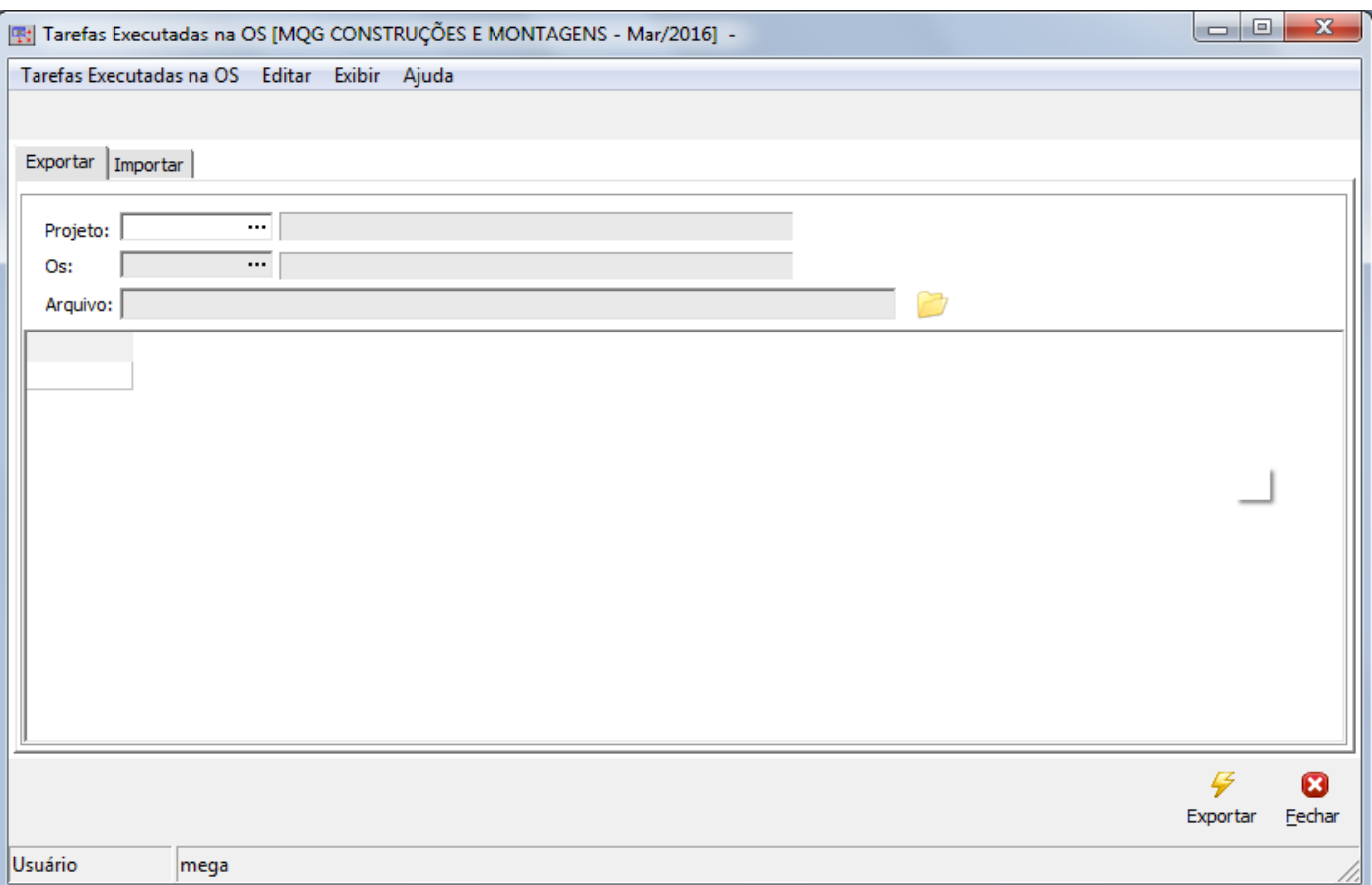

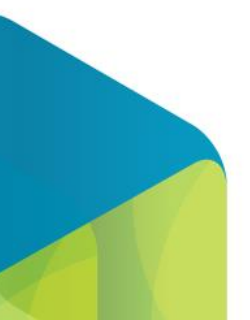

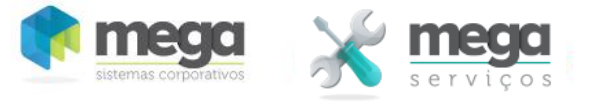

# <span id="page-15-0"></span>**Importar Registros (Sinc. Project)**

Nessa pasta é definida o arquivo a ser importado do Project. Ao pressionar o botão importar o sistema irá atualizar as datas de planejamento com as datas definidas no Project.

Caso tenha sido incluída uma nova tarefa no Project o sistema irá solicitar o vinculo dessa tarefa com uma tarefa para inclusão na OS.

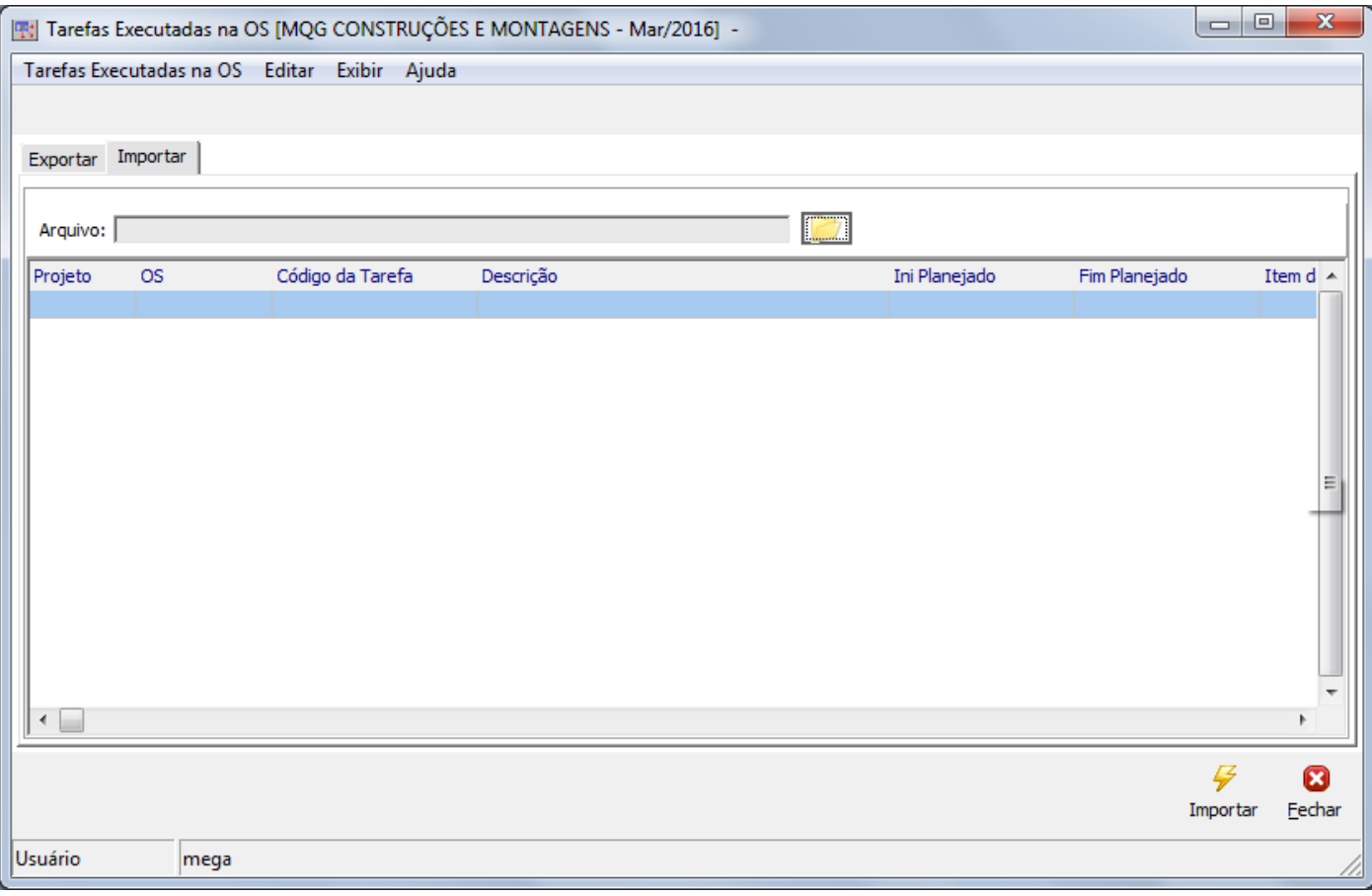

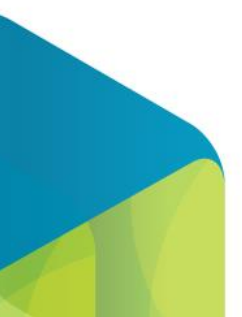

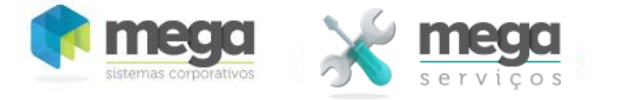

### <span id="page-16-1"></span><span id="page-16-0"></span>**Configuração do MS-Project para integração com o Mega Serviços**

O processo de integração com o MS-Project consiste em exportar o projeto ou OS para o Project, programar os serviços com suas dependências no MS-Project e importar o projeto novamente no Mega O processo é executado através dos passos abaixo:

- 1. Na tela de planejamento pressionar o botão que executa a integração com o Project;
- 2. Na aba exportar, informar o projeto e opcionalmente a OS;
- 3. Informar o nome do arquivo .CSV a gerar e pressionar o botão exportar;
- 4. Abrir o arquivo gerado no MS-Project (nesse momento o Project identifica que o formato do arquivo não é nativo do Project e solicita a criação de um mapa para importar esse tipo de arquivo (Vide instruções abaixo para criação do mapa);
- 5. Realizar o planejamento das datas do projeto;
- 6. Salvar o projeto no formato .XML;
- 7. No sistema importar o arquivo XML na aba importar.

Para integrar os projetos controlados no Mega Serviços, deve ser criado um mapa no MS-Project com a configuração abaixo:

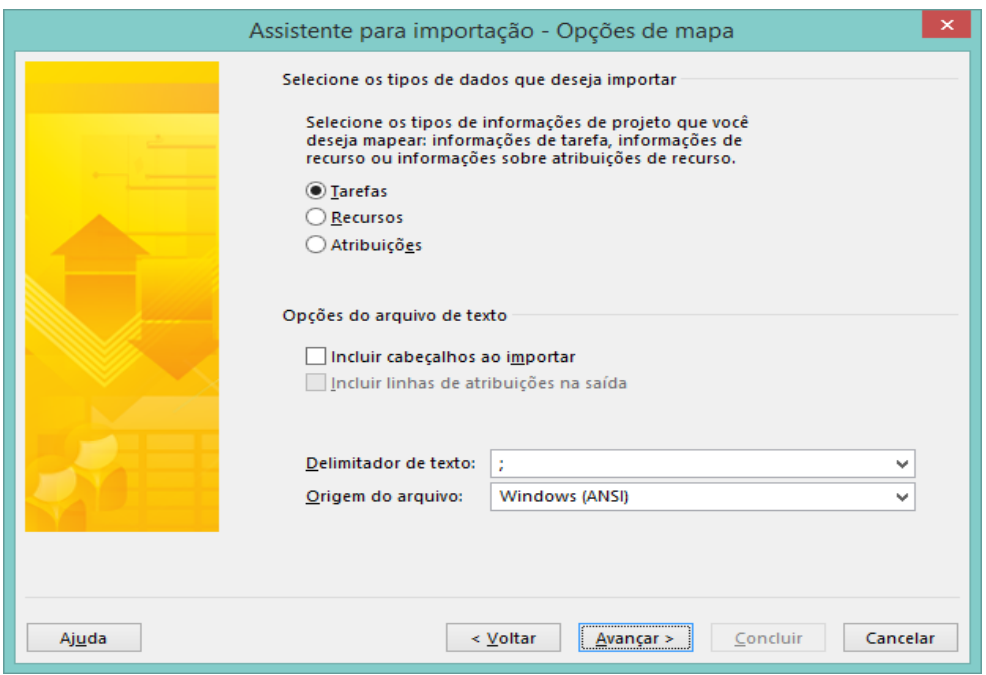

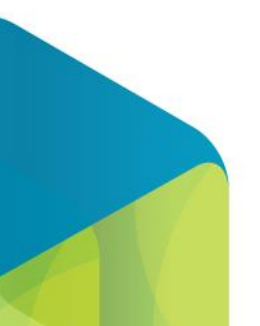

# Cartilha do Cliente - Mega Serviços

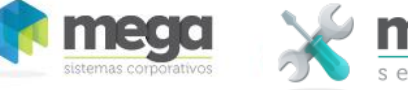

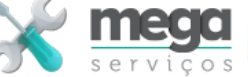

Mover

 $\vert \mathbf{v} \vert$ 

 $\rightarrow$ 

Cancelar

Texto

Texto

Texto

Nível da estrutura de tópicos

 $\sf Concluir$ 

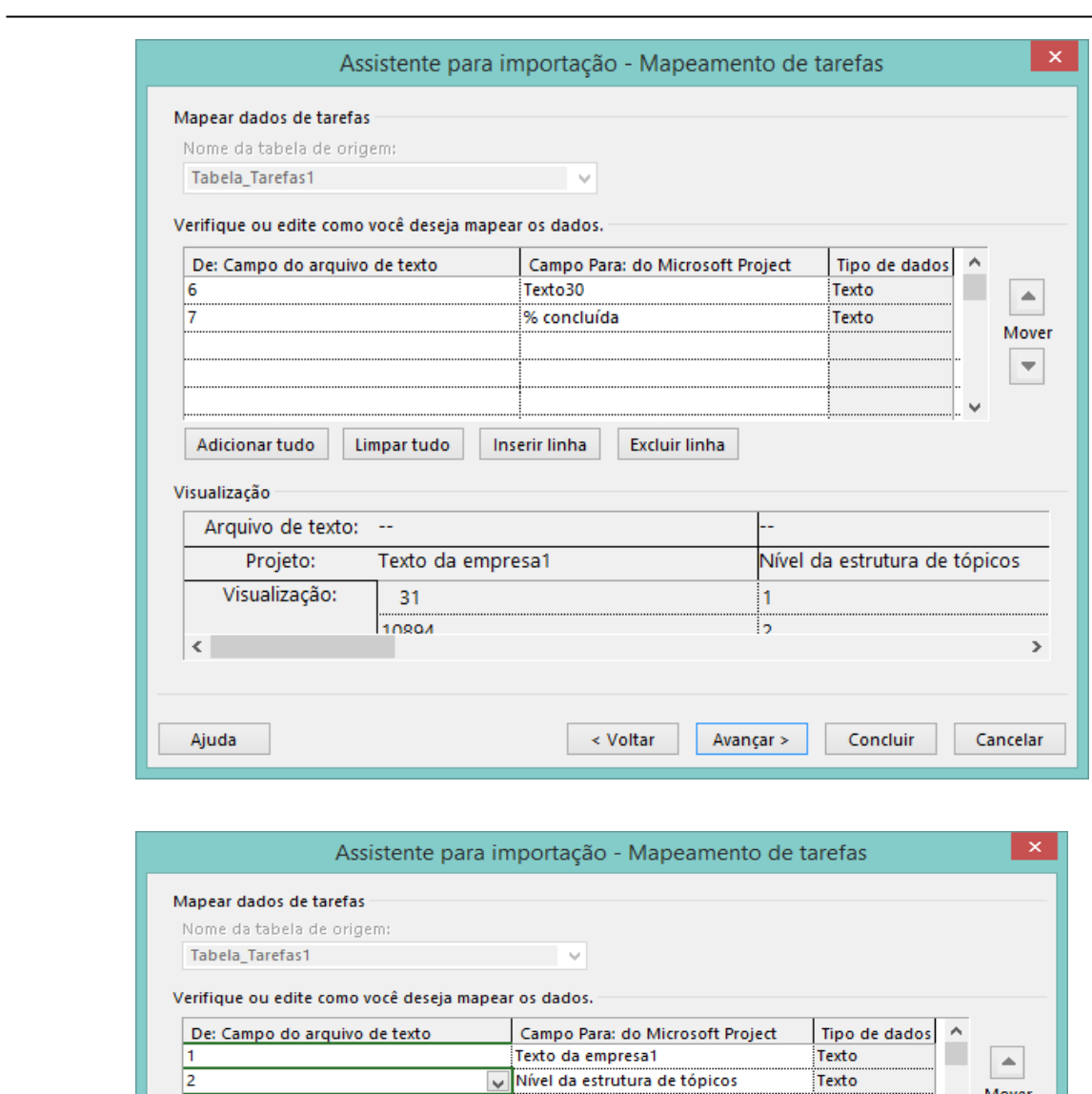

Nome

Início

 $\sqrt{2}$  Inserir linha

Término

**Excluir linha** 

 $\prec$  Voltar

Ξ.

1

 $\overline{2}$ 

Avançar >

Ε

T4

 $\overline{\phantom{a}}$ 

Adicionar tudo

Arquivo de texto: --

Projeto:

Visualização:

Visualização

 $\leq$ 

Ajuda

Limpar tudo

 $31$ 

10804

Texto da empresa1

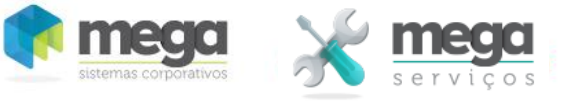

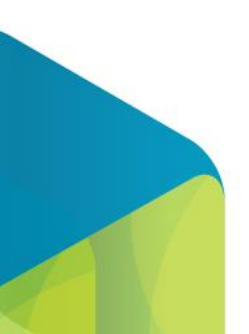